## <u>Step 1.</u>

With your wireless client connect to the "MSUGuest" network and open a web browser. If you already have an account please proceed to **Step 2a**, if not skip **Step 2a** and proceed to **Step 2b**.

## <u>Step 2a.</u>

After opening a web browser you will be redirected to a web page that looks similar to the screen shot below. If you already have an account please do the following:

- 1) Enter your username
- 2) Enter your password
- 3) Review and Accept the terms of use
- 4) Click Log In and you will be connected.

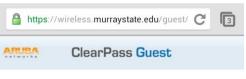

Please login using your network username and password. If you are a Guest please click the link at the bottom of the page to create an account.

| Network Login             |   |
|---------------------------|---|
| * Username:               |   |
|                           | 1 |
| * Password:               | - |
| / * Terms:                |   |
| I accept the terms of use |   |
| Log In                    |   |

#### Step 2b.

Select the "Click Here" option at the bottom of the page to create an account. Proceed to Step 3.

| Network Login              |   |
|----------------------------|---|
| Username:                  |   |
|                            |   |
| Password:                  |   |
|                            |   |
| Terms:                     |   |
| I accept the terms of use  |   |
| 🖌 Log In                   |   |
| required field             |   |
| eed an account? Click Here |   |
|                            | _ |

# <u>Step 3.</u>

You will be directed to a new web page that looks like the screen shot below. Please enter or select the following required information:

- 1) Your Name
- 2) Phone Number
- 3) Mobile Carrier
- 4) Email Address
- 5) Review and Accept the terms of use
- 6) Click Register

| Visitor Registration                                             |
|------------------------------------------------------------------|
| * Your Name:                                                     |
|                                                                  |
| Please enter your full name.                                     |
| * Phone Number:                                                  |
|                                                                  |
| Please enter your contact phone number. (Example: 2705555555)    |
| * Mobile Carrier:                                                |
| ▼                                                                |
| Please select your mobile carrier.                               |
| * Email Address:                                                 |
|                                                                  |
| Please enter your email address. This will become your username. |
| * Confirm:                                                       |
| I accept the terms of use                                        |
| V Register                                                       |

## <u>Step 4.</u>

The receipt below will be filled in with the information from the previous step. Click **"Log In"** and proceed to **Step 2a**. Your username will be your email addressyou're your password will be provided via SMS Text and email.

The details for your guest account are shown below.

| Visitor Registration Receipt |         |
|------------------------------|---------|
| Visitor's Na                 | ime:    |
| Phone Nun                    | ıber:   |
| Account Us                   | ername: |
| Expiration <sup>-</sup>      | lime:   |
|                              | Log In  |
|                              |         |